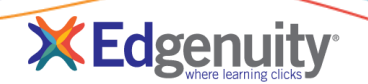

## **Contents**

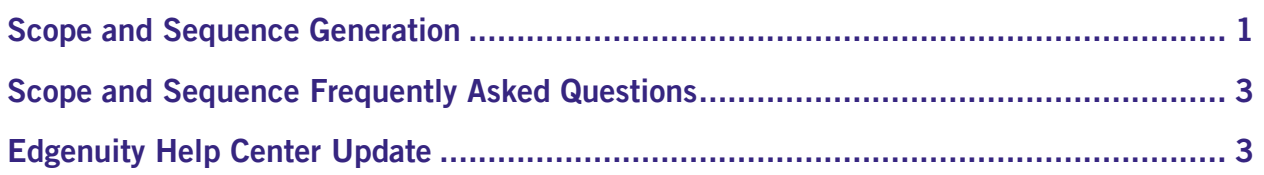

# <span id="page-0-0"></span>Scope and Sequence Generation

We're excited to announce the release of a new feature that allows any educator to generate scope and sequence documents for any course in your course list.

1. From the Courses tab, select Manage Courses.

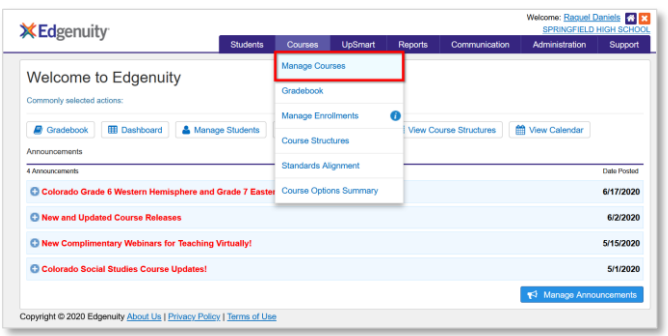

#### Use the Search or Filters options to isolate specific courses from your course list.

2. Select the desired course(s) by checking the box next to the course name(s).

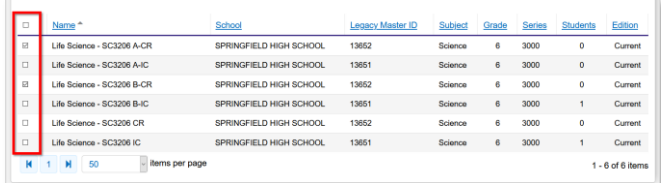

3. From the Action Bar, click the More dropdown menu, then click Scope and Sequence.

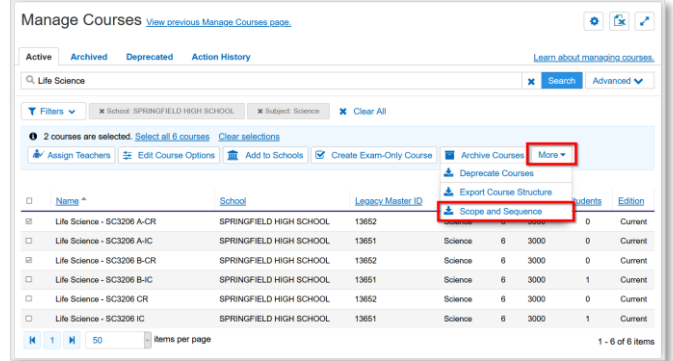

## Release Notes: Course Scope and Sequence & Help Center

4. On the confirmation page, click the blue Download button.

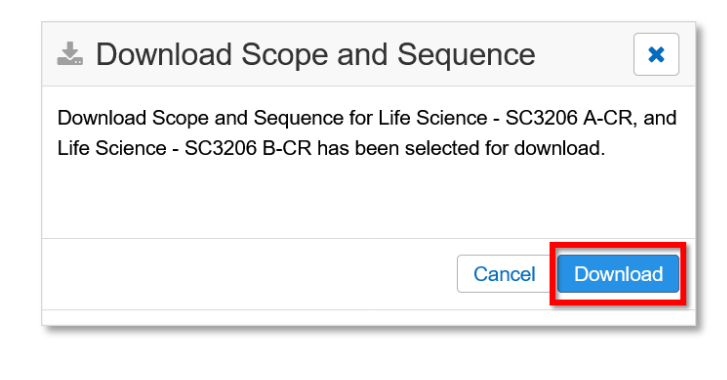

- 5. Depending on your browser and the options selected, select the option to:
	- Open with: opens the PDF file (single course) or folder (multiple courses)
	- Save File: saves to a location you choose to be accessed later

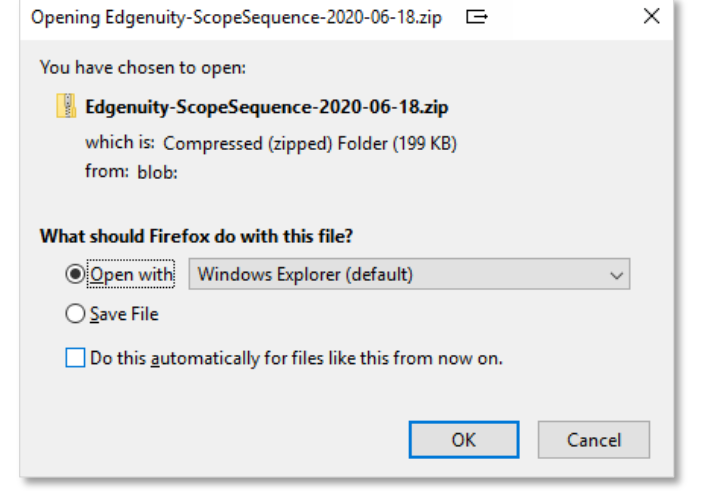

Some browsers are configured to automatically download and save the file to a set location. Since system options may vary, these directions may vary from your setup. Follow the steps you normally would follow for downloading and accessing documents.

6. Locate and open the desired scope and sequence document(s).

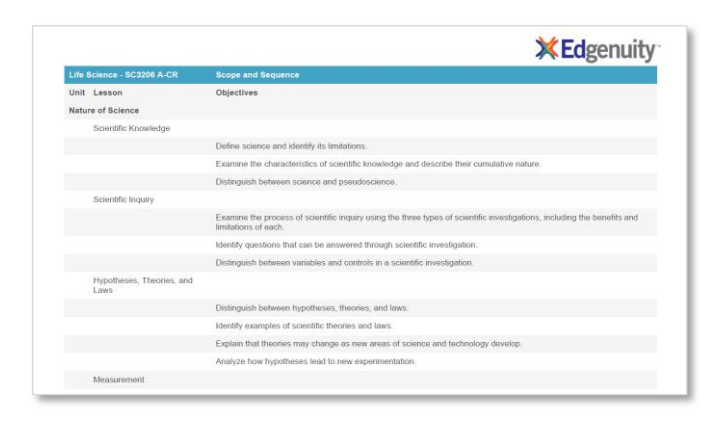

# <span id="page-2-0"></span>Scope and Sequence Frequently Asked Questions

### (Q) Many of our courses are customized. Will these scope and sequence documents reflect any customizations we make on our courses?

(A) YES! These scopes will reflect any and all content changes you make to your courses using the customization tool in Edgenuity. This includes renaming unit, lesson, or activity titles, reordering lessons, excluding lessons, and even adding activities either created by educators or from other Edgenuity courses.

## (Q) Since these on-demand scopes take into account customizations, is there any reason I need to use the scope and sequence that Edgenuity provides in the Course Documents section of the Course Structures page?

(A) The Edgenuity-provided scope reflects the original course that Edgenuity published. This document serves as a record of the content in the course that was originally published to you and can be used whenever you ever need to revert changes you've made to the course, or compare the current version with the original version.

#### (Q) Is there a limit to the number of scope and sequence documents I can download?

(A) Yes. There is a limit of 50 scope and sequence documents that can be downloaded each time. When you have more than 50 courses, you'll need to run those in separate tasks. The Manage Courses page automatically loads 50 courses at a time by default, making it easier to navigate page by page to complete these downloads.

### (Q) Is there a permission that needs to be enabled for an educator to generate the scope and sequence docs?

(A) No – this feature is available for any educator and for any course.

# <span id="page-2-1"></span>Edgenuity Help Center Update

The Edgenuity Help Center has a brand new look to it, with all of the same content you've come to rely on as you learn about the Edgenuity Learning Management System  $(1$  MS $)$ .

This new version of the Help Center is directly connected to our support ticketing program, making it easier for you to get the help you need, when you need it.

We encourage you to take a visual tour of the new Help Center by clicking the yellow button in the middle of the Home Page!

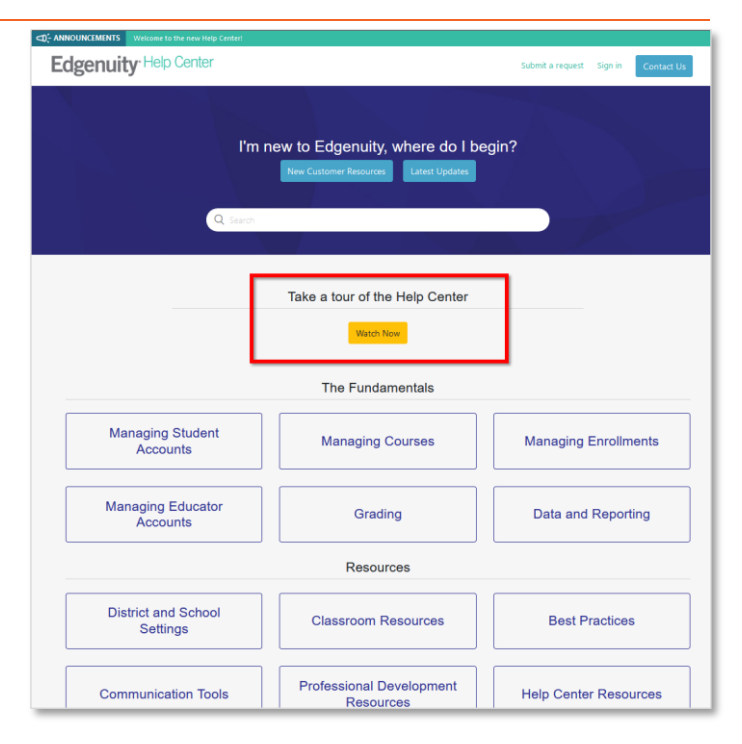

## Page 3 **Release Notes: Course Scope and Sequence & Help Center** Release Notes: Course Scope and Sequence & Help Center © 2020 Edgenuity Inc. All Rights Reserved. May not be copied, modified, sold or redistributed in any form without permission.